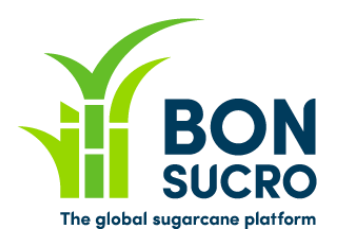

## **Bonsucro Credits – Step by step guide**

## **Step by step guide to support users in using the platform**

We have put together these guides to support you in navigating the platform and using its key functionalities. We hope these help, but if there is anything still unclear or you if you have any feedback on how to improve these guides, please let us know through [bonsucrocredits@bonsucro.com](mailto:bonsucrocredits@bonsucro.com) .

## **Buyer - Make a Bid to Buy**

As a Buyer, one of the main functionalities of the platform is to allow you to place on the Market one or more Bids to Buy credits, offering the price at which you are willing to buy each credit. Please note that all Bids to Buy are **by Type of credits (or 'Supported Products', which are Ethanol, Molasses, Raw Sugar, Sugarcane),** which in the platform is often the first 'filter' to apply (**trades and information are organised by product**).

## **Make a Bid to Buy – Key steps:**

- 1. Bids to Buy can be made by accessing the Trading screen/tab;
- 2. On the Trading screen, please select on the left side (radio buttons) the Type of credit that you are interested to buy;
- 3. On the Trading screen, click the button on the left 'Make a Bid to Buy' (it becomes green when you hover on it);

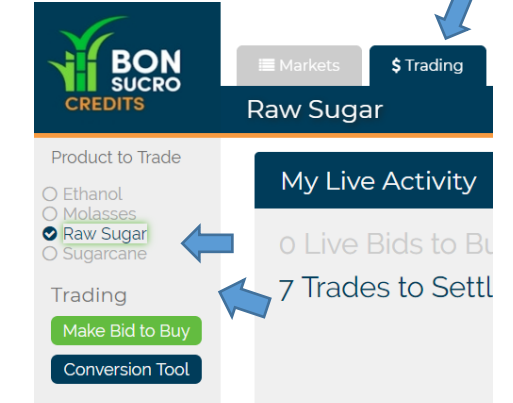

4. Complete the 'Quantity' and 'Price' fields with the amounts of credit you want to buy and the price you are willing to offer. Then click on 'Proceed'.

*(Left side: you will find a summary of the relevant Bonsucro fees that apply to the specific product and a summary of the current market/live offers on the platform for that specific product)*

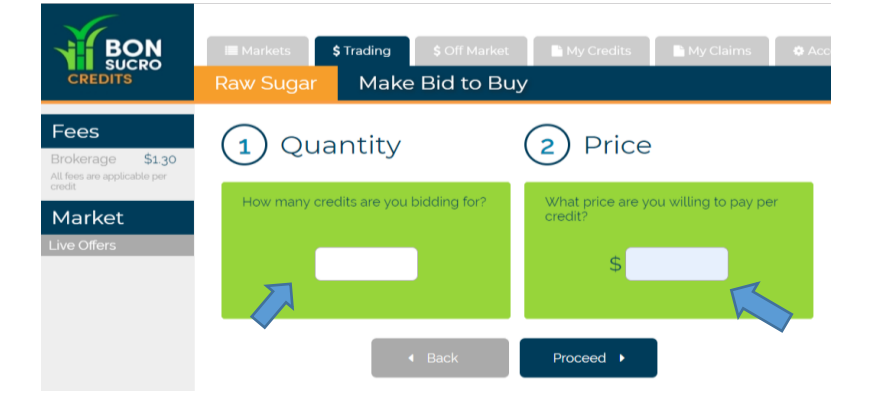

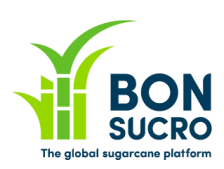

5. The screen will now show you a summary of the bid you are placing, with a confirmation text (in the orange box) about what you are committing to by placing the relevant Bid on the market. After having carefully reviewed the information, insert your password to confirm the bid and press 'Confirm Bid'.

*(Left side: it summarises which Offers to Sell on the market your Bid is matching, and your Maximum exposure based on maximum price you are exposed to pay, plus the Bonsucro Brokerage fee).*

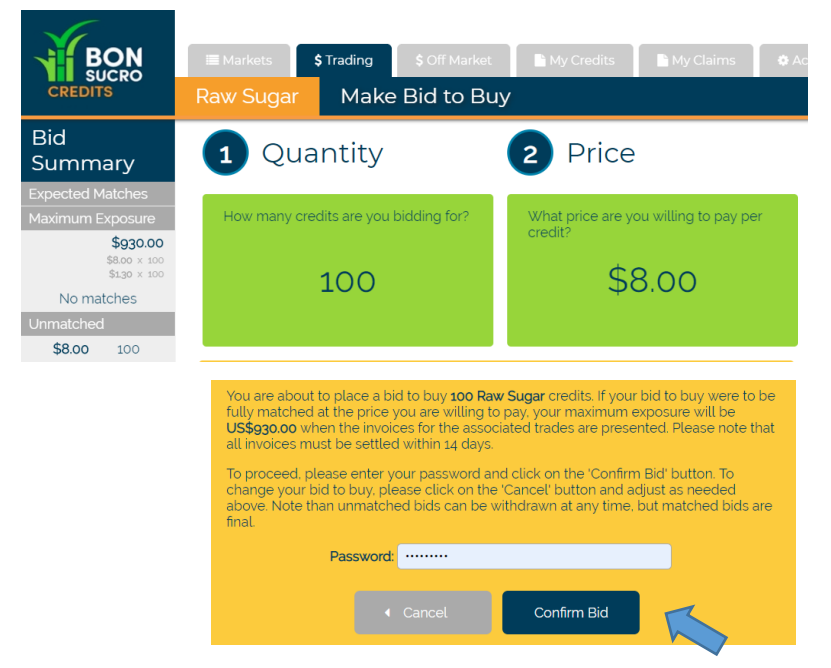

- 6. At this point there are two scenarios:
	- a. **Bid unmatched:** Your bid has not matched any existing offers to sell at this price. Your bid will be kept on the system and you can modify it through your Bonsucro trading dashboard;

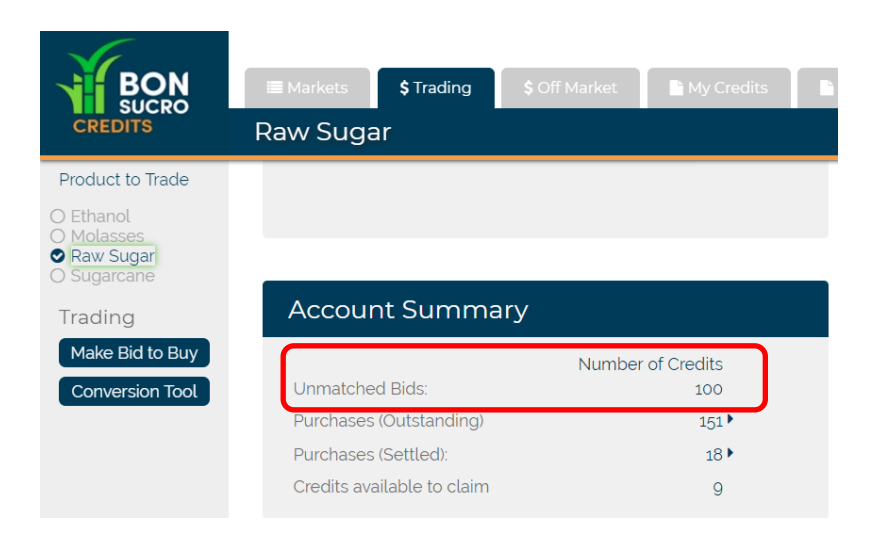

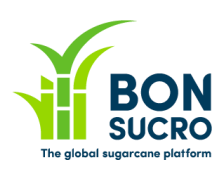

b. **Bid matched:** your bid has been fully or partially matched with one or more offers to sell, at or below the price that you have bid. You can see the details of the trade(s) on your Bonsucro trading dashboard. You will be sent a confirmation of each trade by email, together with an invoice detailing the settlement that you must make.

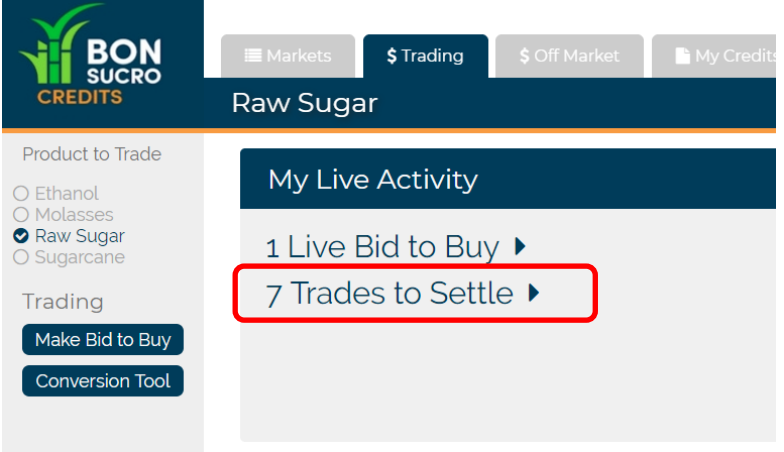